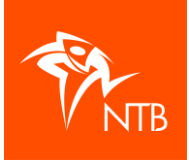

### **Aanmaken nieuw evenement in [mijntriathlonNL](https://mijn.triathlonbond.nl/login)**

Om een nieuw evenement aan te kunnen maken (of het evenement van vorig jaar te kunnen kopiëren) heb je een van de volgende rollen nodig voor de organisatie:

- Voorzitter
- **Secretaris**
- **Penningmeester**
- Medewerker wedstrijdadministratie

Heb je (nog) niet de juiste rol? Vraag dan aan degene met de rol van voorzitter, secretaris of penningmeester om jou de benodigde rol te geven.

Zie ook [Beheer van rollen binnen mijntriathlonNL](https://www.triathlonbond.nl/wp-content/uploads/beheer-van-rollen-binnen-mijntriathlonnl_organisaties.pdf)

### **Stap 1 – Aanmaken van een evenement**

Ga naar [mijntriathlonNL](https://mijn.triathlonbond.nl/login) en log in met jouw eigen gebruikersnaam.

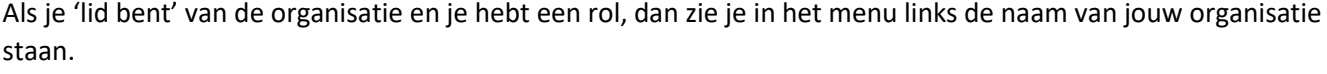

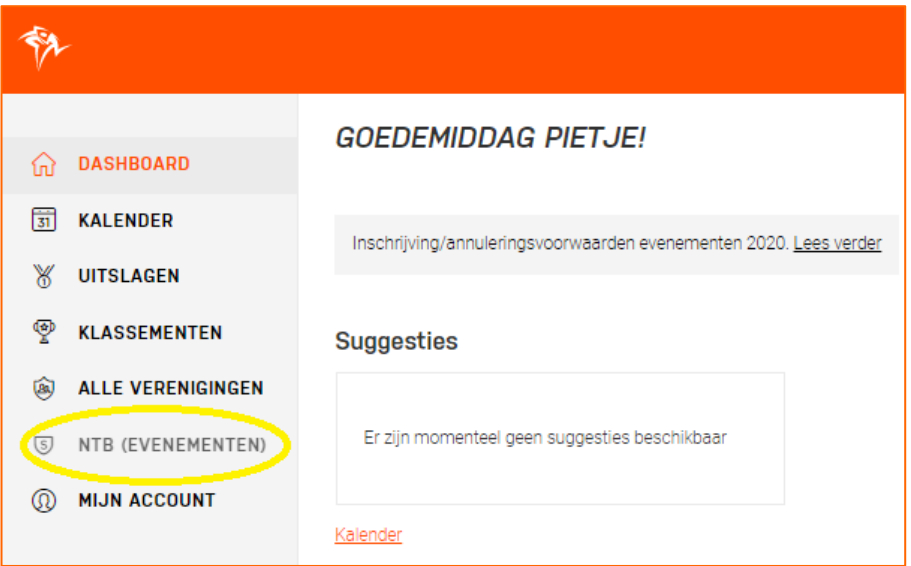

Er zijn twee manieren om een nieuw evenement aan te maken:

- 1. Maakt het evenement geheel nieuw aan.
- 2. Kopieer een bestaand evenement bijvoorbeeld het evenement van dit jaar- en geef deze kopie een nieuwe datum.

Beide manieren worden hieronder beschreven.

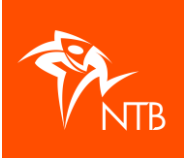

### **1. Een geheel nieuw evenement aanmaken**

Klik op KALENDER in het menu aan de linkerkant.

Klik boven aan op de zwarte knop EVENEMENT TOEVOEGEN.

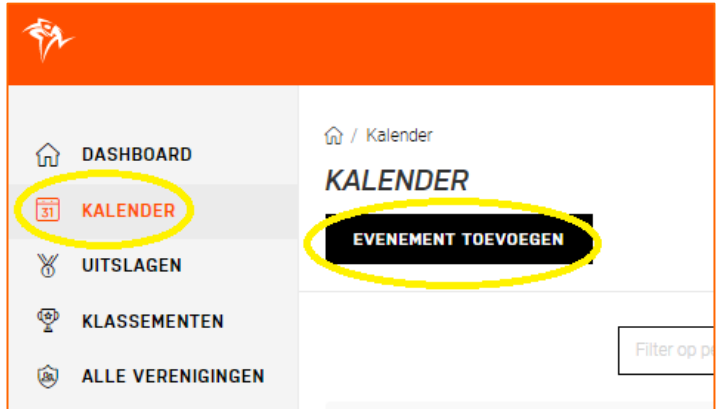

Je krijgt onderstaande pop-up in beeld.

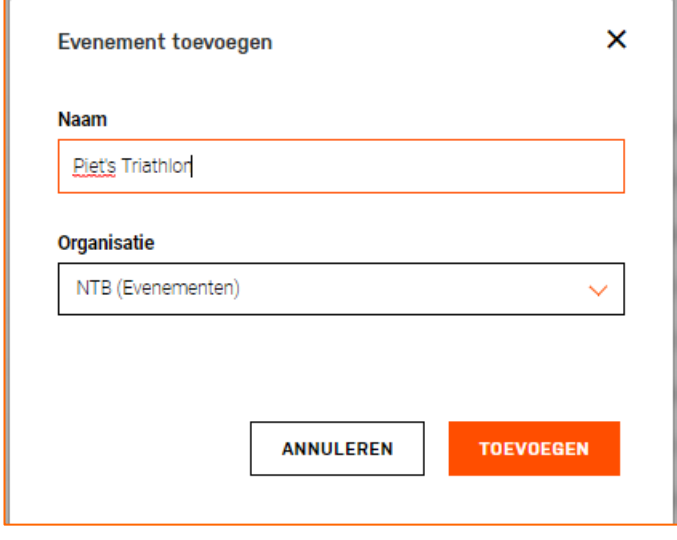

Vul de naam van het evenement in en zoek de naam van jouw organisatie op.

Klik dan op de oranje knop TOEVOEGEN.

Je komt nu in onderstaand scherm. Zoals je kunt zien heeft het evenement de status 'Concept'. Zolang het deze status heeft kun je veel gegevens (nog) aanpassen en wedstrijden toevoegen. Ga verder met Stap 2 – Locatie toevoegen.

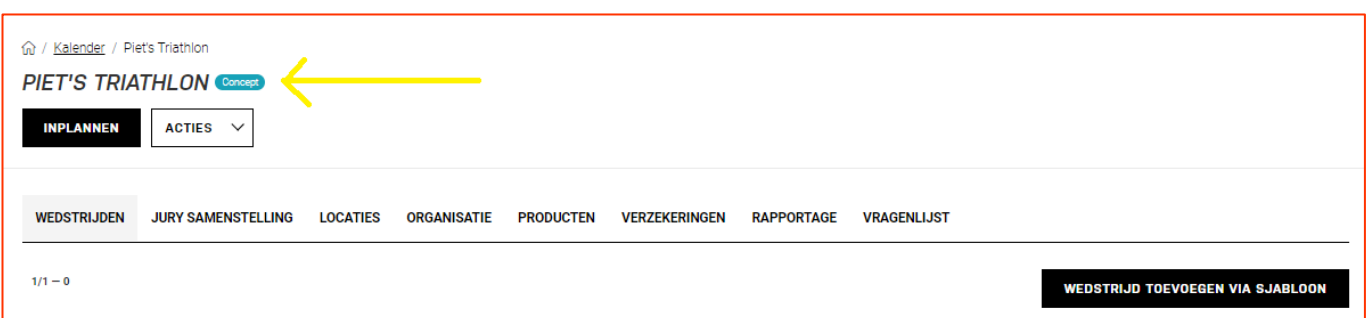

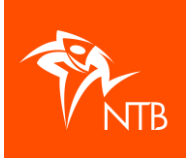

### **2. Een evenement kopiëren**

Wil je een evenement van dit jaar kopiëren naar volgend jaar? Dat kan als volgt:

Log in en klik in het menu links op de naam van jouw organisatie.

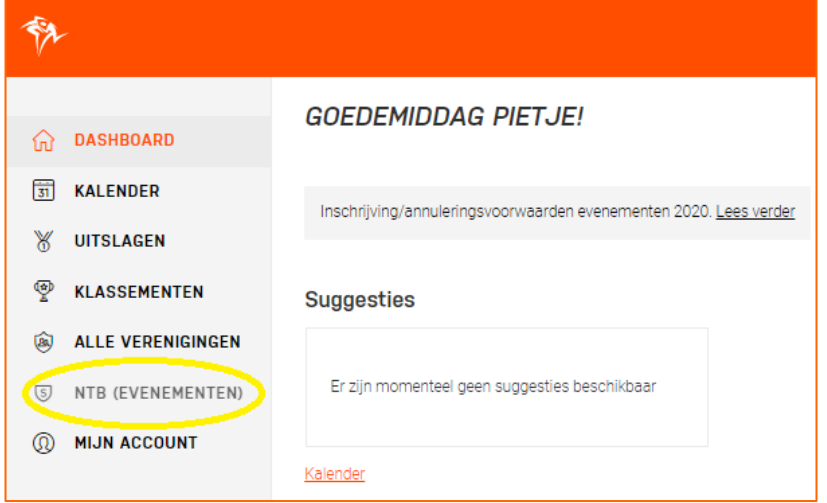

Je ziet dan onderstaand submenu met alle gegevens van jouw organisatie.

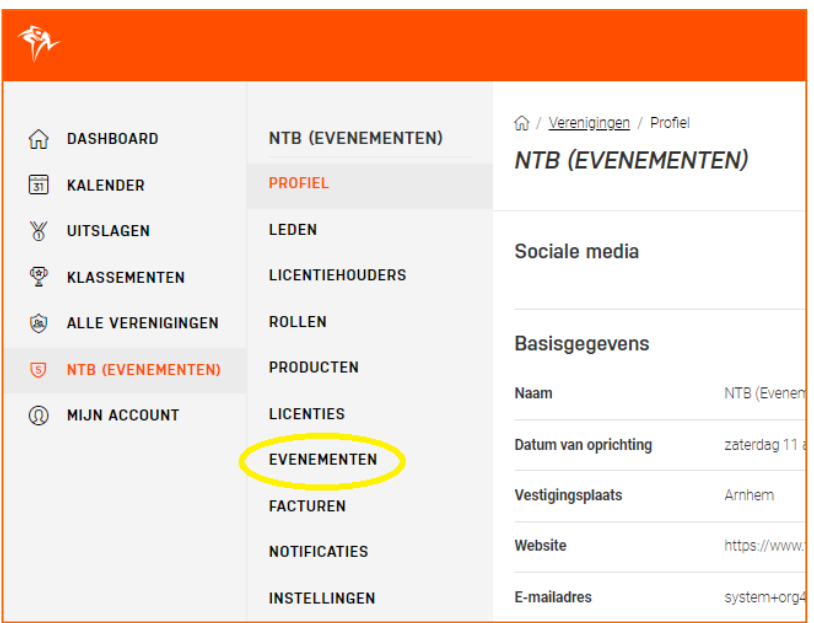

Klik hier op EVENEMENTEN.

Klik op het evenement dat je wilt kopiëren.

Klik boven aan op de witte knop ACTIES.

Klik op 'Kopiëren'.

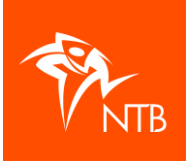

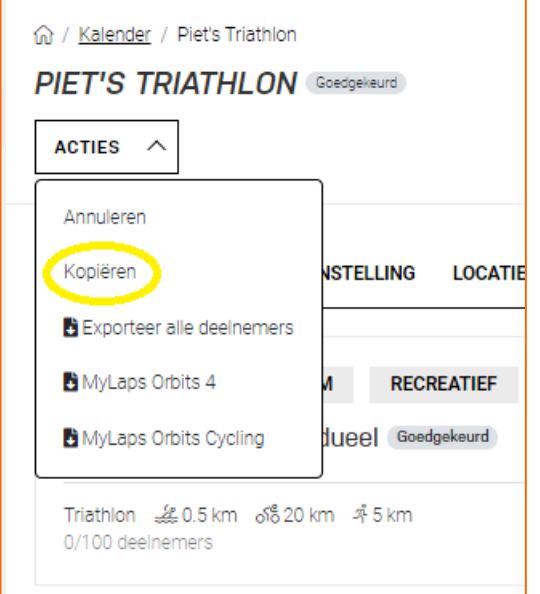

Je krijgt dan onderstaande pop-up op je scherm.

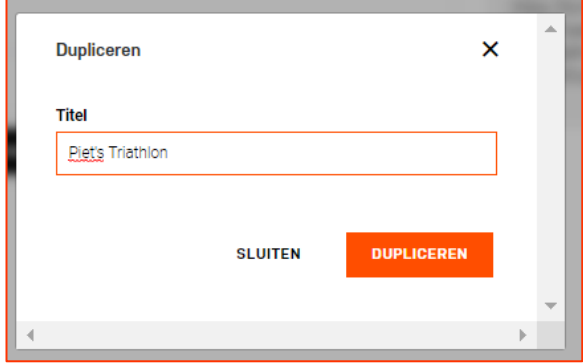

Vul de naam van het 'nieuwe' evenement in en klik op DUPLICEREN.

Het evenement en alle wedstrijden zijn nu gekopieerd en het evenement heeft de status van 'Concept' waardoor je alle benodigde gegevens kunt aanpassen.

Check of de locatie van het evenement nog klopt (zie Stap 2 – Locatie toevoegen).

Per wedstrijd kun je de datum, het tijdstip en de inschrijftarieven aanpassen/invullen. Check ook of alle overige gegevens nog kloppen. (Zie Stap 3 en verder.)

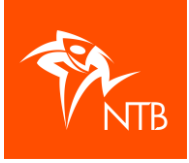

# **Stap 2 – Locatie toevoegen**

Voeg allereerst onder de tab **LOCATIES** de locatie toe waar het evenement zal plaatsvinden. Doe je dit niet, dan staat er geen plaatsnaam bij de wedstrijden die je toevoegt.

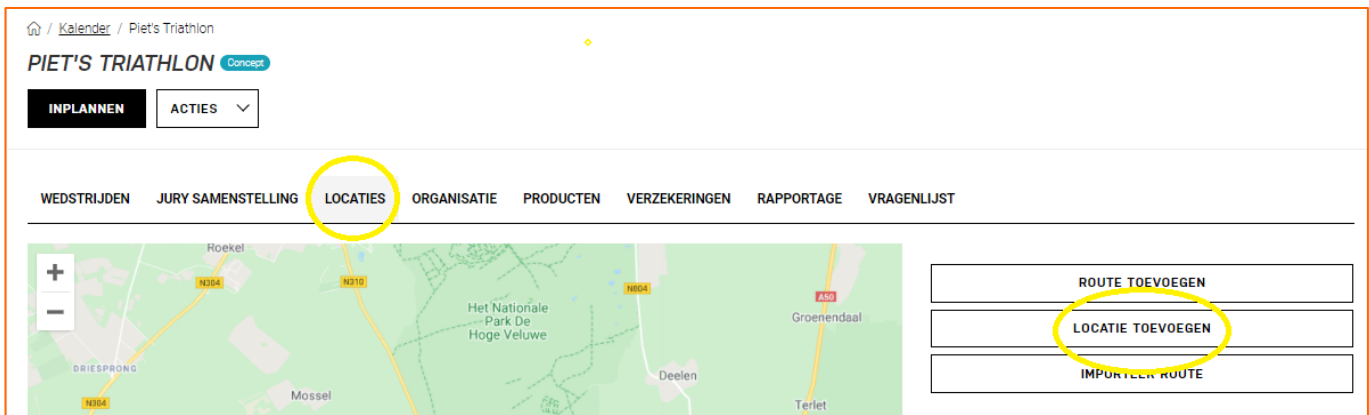

Je kunt verschillende types locatie toevoegen (registratie, start, finish). Het type locatie 'Registratie' is verplicht, de overige types zijn optioneel.

Je kunt op deze tab ook de parcoursen van de wedstrijden toevoegen via ROUTE TOEVOEGEN of IMPORTEER ROUTE.

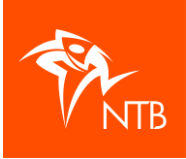

### **Stap 3 – Wedstrijden toevoegen aan het evenement**

Heb je een evenement aangemaakt, dan kun je wedstrijden gaan toevoegen onder de tab **WEDSTRIJDEN**

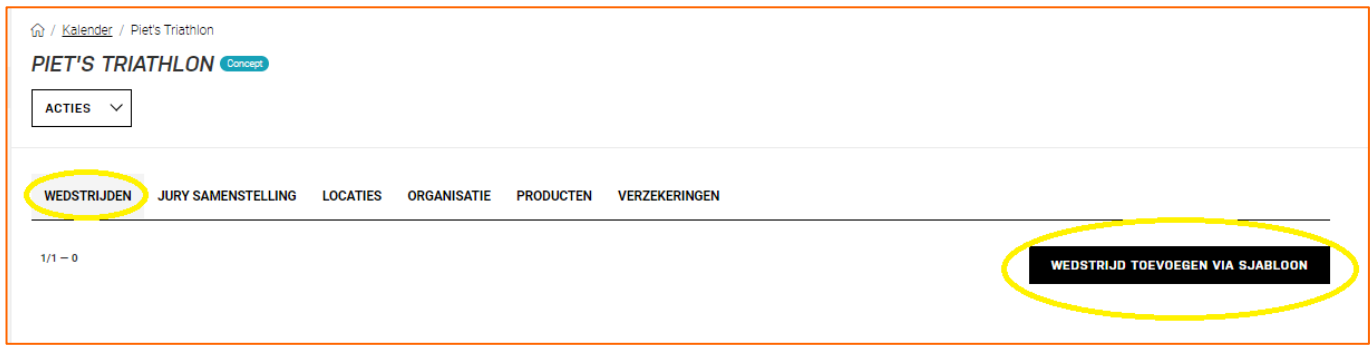

Klik op de zwarte knop WEDSTRIJD TOEVOEGEN VIA SJABLOON om een wedstrijd toe te voegen.

Je komt nu in een scherm met alle mogelijke sjablonen van wedstrijden. Door bovenaan één of meerdere filters in te vullen, kun je het sjabloon wat je nodig hebt gemakkelijker vinden.

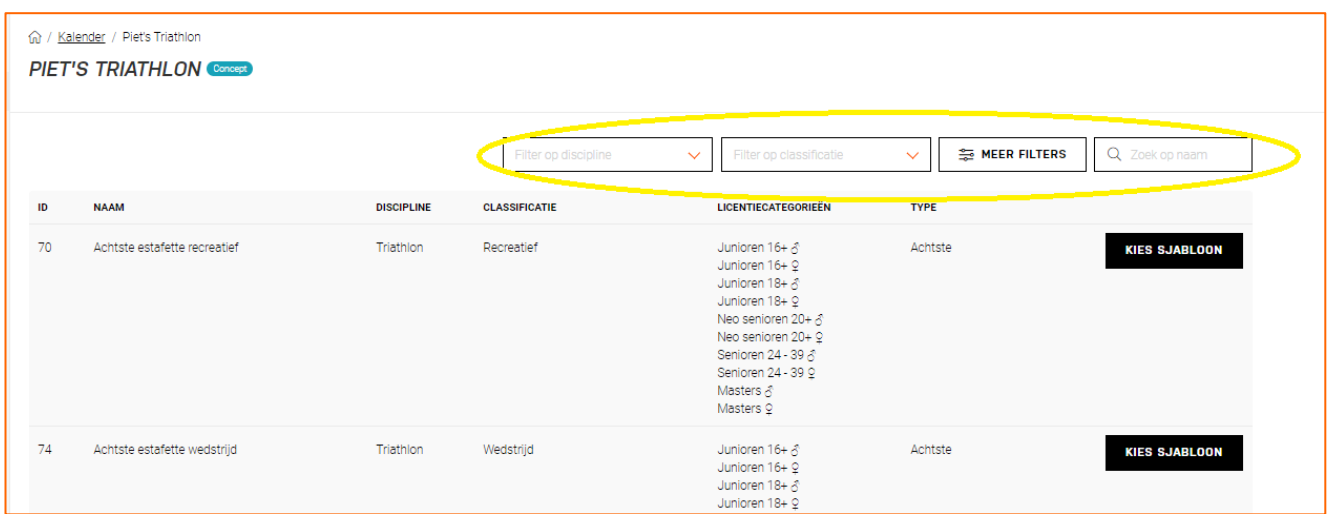

Je kunt onder andere filteren op:

- Discipline > triathlon, duathlon, crosstriathlon, wintertriathlon, enz.
- Classificatie > recreatief, wedstrijd, NK, EK, WK, enz.
- Type > mini, achtste, kwart, standaard, enz.
- Individueel, estafette, teamrelay, enz.
- Categorie  $> 10+$ , 16+, 18+, senioren 24-39, masters, masters 40+, enz.

Heb je het juiste sjabloon gevonden, klik dan achter dit sjabloon op de zwarte knop KIES SJABLOON.

Het sjabloon is nu als wedstrijd toegevoegd aan het evenement. Zie onderstaande afbeelding.

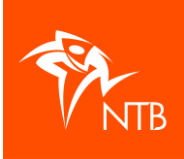

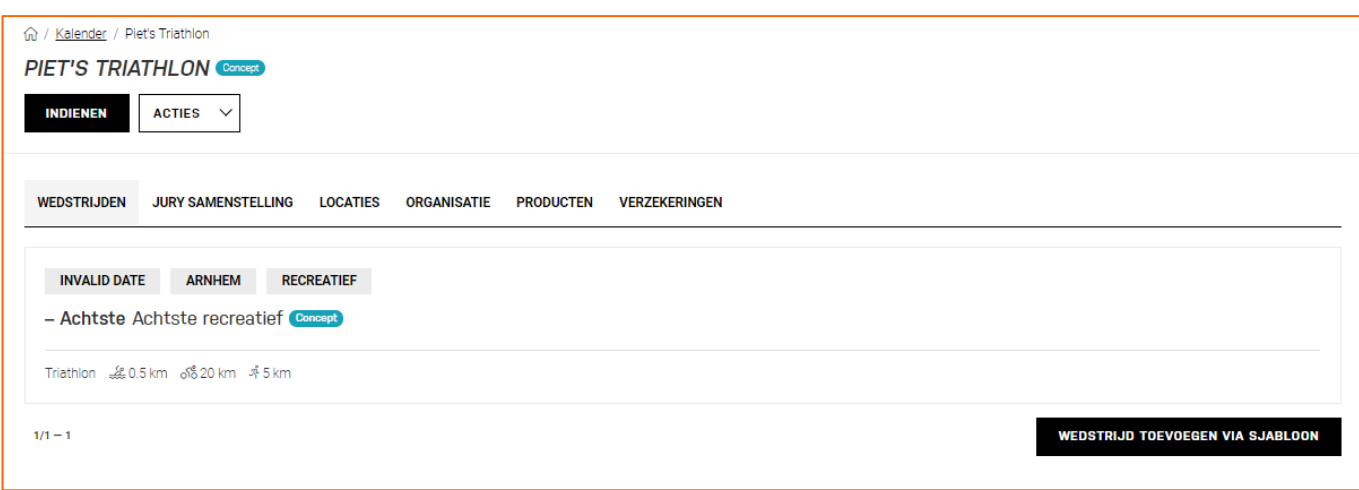

Je kunt nu gelijk ook andere wedstrijden toevoegen óf je gaat eerst verder met het invullen van de nog ontbrekende gegevens bij deze wedstrijd (zie stap 4 – Overige gegevens invullen bij een wedstrijd/evenement) en voegt daarna nog weer een nieuwe wedstrijd toe.

# Goed om te weten

Wat betreft de sjablonen kun je als organisatie kiezen voor bijvoorbeeld een 'Kwart recreatief' en een 'Kwart wedstrijd'. Tussen 'recreatief' of 'wedstrijd' zit in principe geen verschil, de keuze welke label er wordt gebruikt is aan de organisatie.

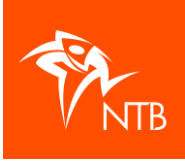

## **Stap 4 – Gegevens invullen bij een wedstrijd**

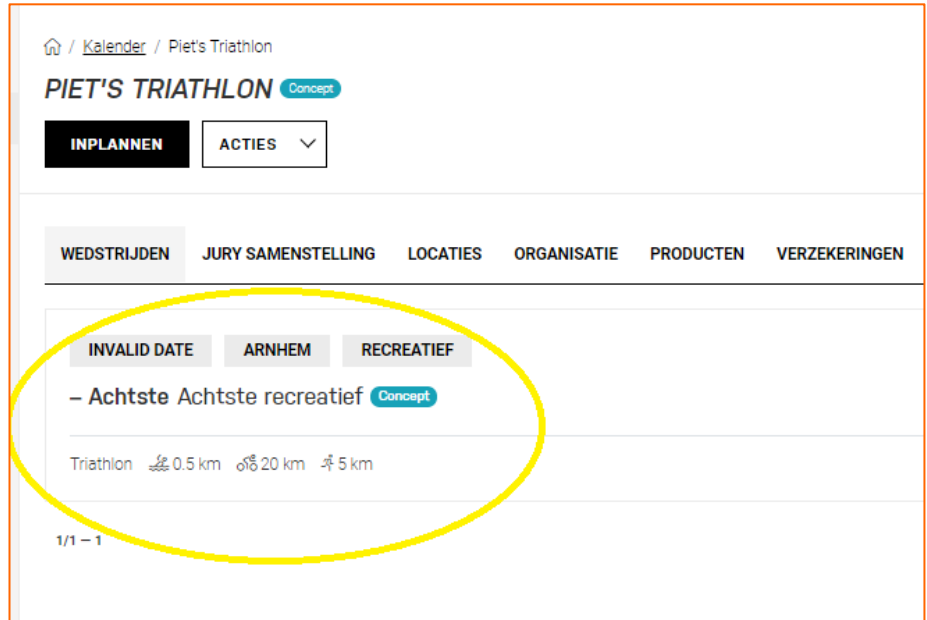

Klik op de wedstrijd waarvan je de gegevens wilt aanvullen.

Je komt in het scherm met details van de wedstrijd. Overal waar een pennetje met 'Wijzigen' staat kun je gegevens aanpassen door op 'Wijzigen' te klikken.

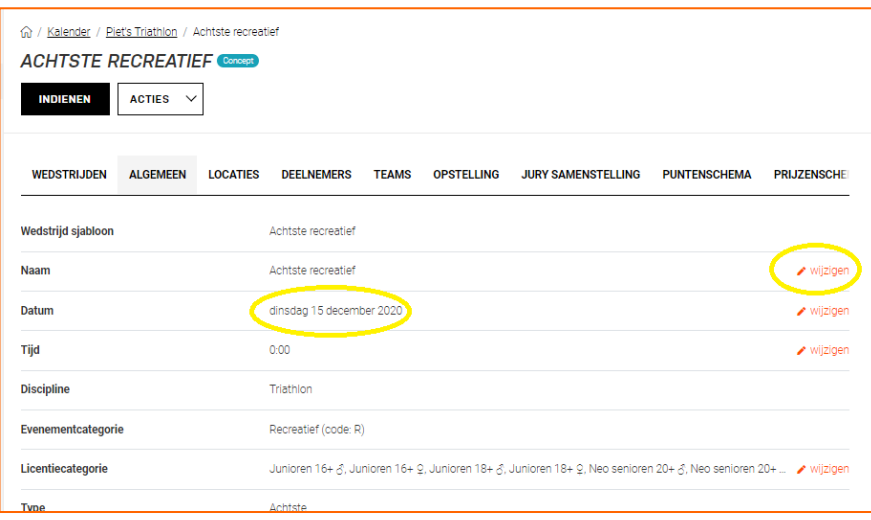

- **Naam**: Je kunt de naam van de wedstrijd aanpassen. Bij deze wedstrijd zou dat bijvoorbeeld 'individueel' kunnen worden.
- **Datum\***: Het systeem vult standaard de datum in waarop je het sjabloon toevoegt. Hier vul je de datum van het evenement in.
- **Tijdstip**: Hier vul je de starttijd van de wedstrijd in. Het systeem zet de wedstrijden automatisch in de volgorde van de starttijd die je hier invult.
- **Licentiecategorie**: bij alle sjablonen staan licentiecategorieën vooringevuld. De licentiecategorieën zijn belangrijk omdat het systeem met behulp van de aan gevinkte licentiecategorieën bepaalt of iemand zich

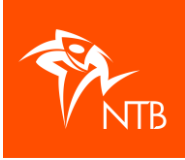

voor de betreffende wedstrijd kan inschrijven of niet. Je kunt hier wel licentiecategorieën weghalen, maar er geen toevoegen. Bijvoorbeeld:

De minimum leeftijd voor een achtste triathlon is 14 jaar. Als jouw organisatie liever een minimum leeftijd van 16 jaar hanteert dan kan dat door 'Junioren 14 meisjes' en 'Junioren 14 jongens' uit te vinken. Je kunt als organisatie niet 'Jeugd 12 meisjes' of 'Jeugd 12 jongens' aanvinken omdat de minimum leeftijd 14 is.

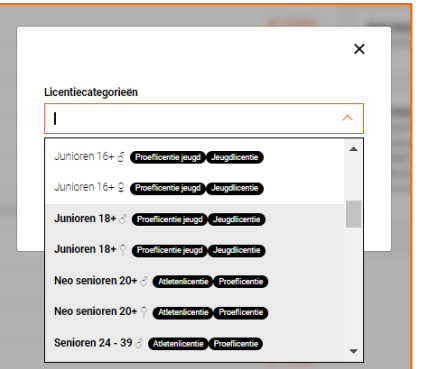

- **Maximum aantal deelnemers\***: Hier vul je het maximum aantal deelnemers van de wedstrijd in. De inschrijving wordt gesloten als het maximum aantal inschrijvingen is bereikt. Verloopt de inschrijving niet via mijntriathlonNL zet het aantal dan altijd op 0.
- **Externe inschrijving**: Dit staat standaard op 'Nee'. Regelt jullie organisatie de inschrijving niet via mijntriathlonNL maar via een ander inschrijfsysteem, vink dan 'Externe inschrijving' aan en klik op OPSLAAN. Er staat dan 'Ja'.
- **Betaling via mijntriathlonNL**: Dit staat standaard op 'Ja'. Regelt jullie organisatie de inschrijving niet via mijntriathlonNL maar via een ander inschrijfsysteem, vink dan 'Betaling via mijntriathlonNL' uit en klik op OPSLAAN. Er staat dan 'Nee'.
- **Inschrijfgeld\***: Klik op het pennetje rechts bovenaan naast 'Inschrijfgeld' om de gegevens met betrekking tot het inschrijfgeld in te vullen. Ook als de inschrijving niet via mijntriathlonNL verloopt vul je deze gegevens in.

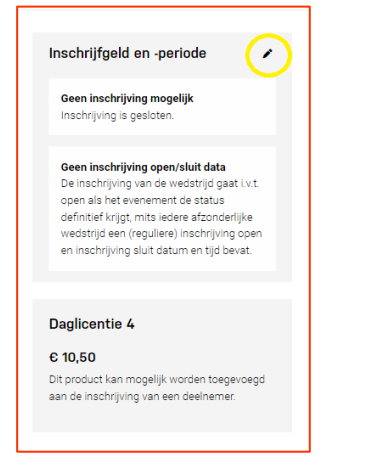

- De kosten voor de daglicentie staan automatisch ingevuld.
- Er zijn drie verschillende inschrijftarieven mogelijk: naast het reguliere tarief kun je gebruik maken van het early bird tarief (vroegboekkorting) en/of een bijschrijving (is met toeslag voor late inschrijvers).

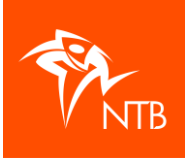

■ De datum en het tijdstip waarop de inschrijving open moet gaan (of een tarief in moet gaan) kun je per tarief invullen.

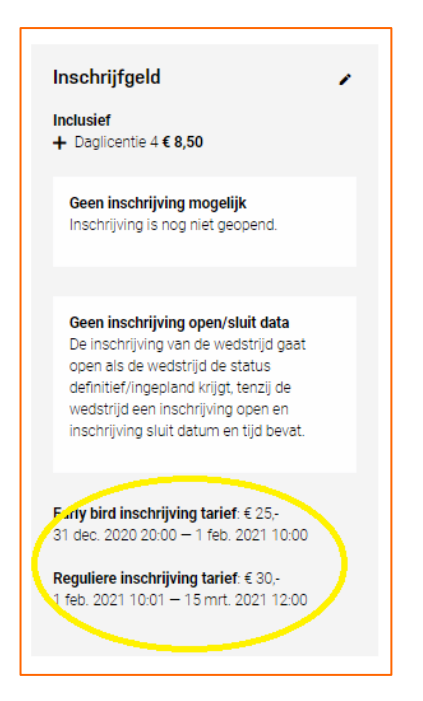

**\*** Deze gegevens moeten verplicht worden ingevuld.

Heb je alle gegevens bij de wedstrijd ingevuld, klik dan op de tab WEDSTRIJDEN om terug te gaan naar het overzicht met wedstrijden. Je ziet nu de datum, de starttijd en eventueel een aangepaste naam van de wedstrijd.

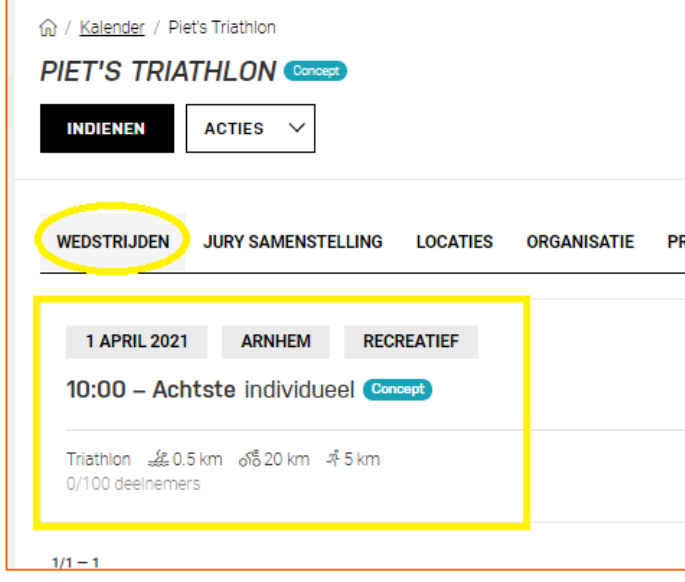

Wil je nog een wedstrijd toevoegen, ga terug naar Stap 3 – Wedstrijden toevoegen aan een evenement.

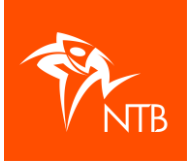

### **Stap 5 – Overige gegevens invullen bij een evenement**

Naast de informatie per wedstrijd kun je als organisatie ook een aantal algemene gegevens met betrekking tot het evenement invullen. De mogelijkheden worden hieronder per tab aangegeven.

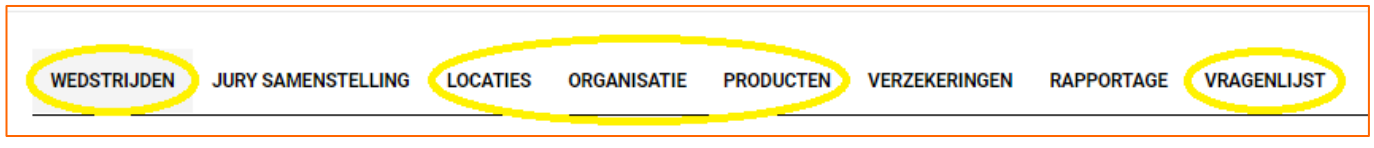

### **TAB: LOCATIES**

Hier kun je behalve de locatie van het evenement ook een routebeschrijving geven en/of parcoursen importeren.

#### **TAB: ORGANISATIE**

Via de tab ORGANISATIE kun je de website van jullie organisatie, een e-mailadres en dergelijke toevoegen.

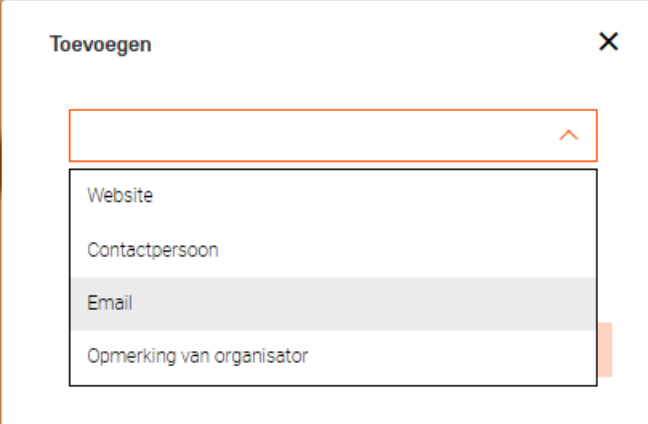

Als je een 'Opmerking van organisator' toevoegt, dan vind je deze opmerking terug op het overzichtsscherm met de wedstrijden van jullie evenement. Zie onderstaande afbeelding.

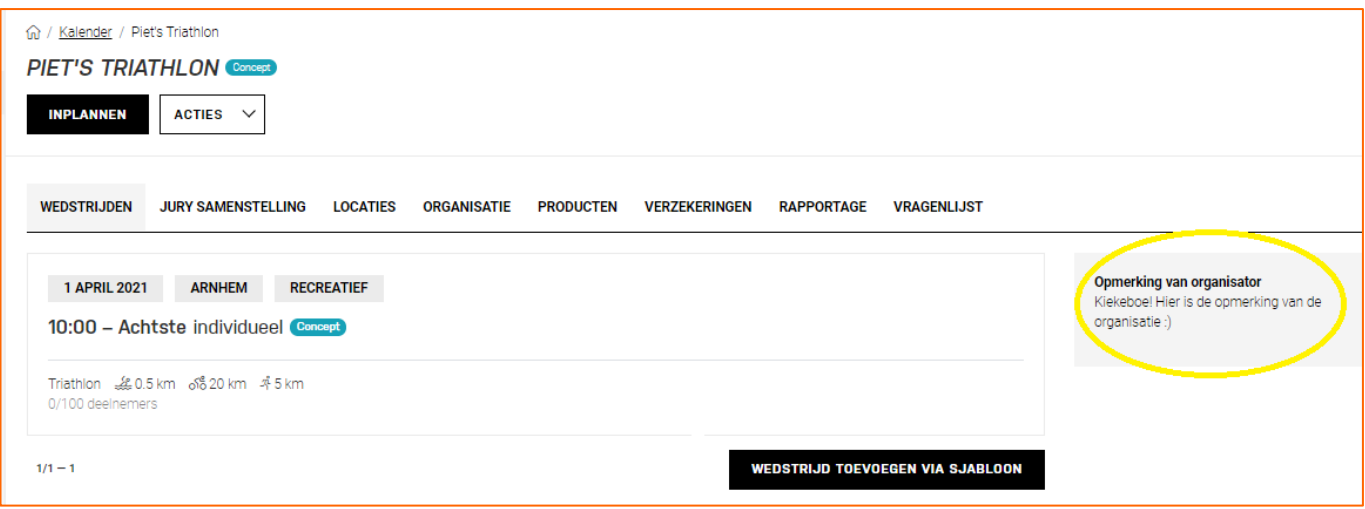

#### **TAB: PRODUCTEN**

Als jullie organisatie voor de tijdwaarneming gebruik maakt van MyLaps chips dan kun je dat hier aangeven.

NTB - februari 2024 11 Klik op de zwarte knop TOEVOEGEN. Kies voor het juiste product MyLaps chips en klik op TOEVOEGEN.

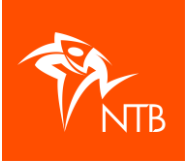

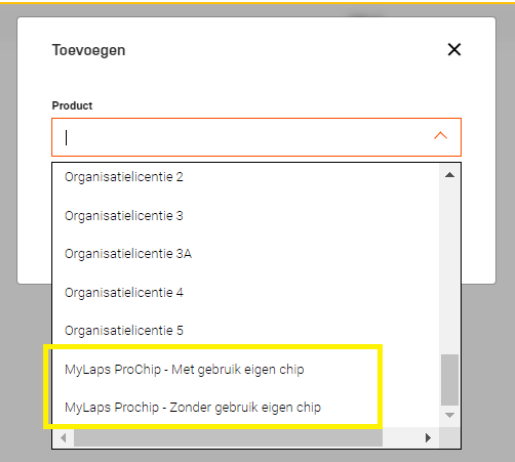

**MyLaps ProChip – Met gebruik eigen chip:** Alle deelnemers zonder eigen chip betalen bij de inschrijving voor een huurchip. Deze huurchip krijgen ze van jullie organisatie. Deelnemers met een eigen chip brengen deze mee naar de wedstrijd.

**MyLaps ProChip – Zonder gebruik eigen chip:** Alle deelnemers betalen bij de inschrijving voor een huurchip. Deze huurchip krijgen ze van jullie organisatie.

### **TAB: VRAGENLIJST**

Wil je extra vragen toevoegen aan het inschrijfformulier, al dan niet met een meerprijs, dan kun je deze invoeren onder de tab 'VRAGENLIJST'.

Je kunt extra vragen toevoegen op evenementniveau zodat iedereen die zich inschrijft de vragen beantwoordt. Daarnaast kun je vragen toevoegen op wedstrijdniveau; dan hoeven alleen de deelnemers aan die ene wedstrijd de vragen te beantwoorden.

Beide opties kun je tegelijkertijd gebruiken. Extra vragen zijn altijd verplicht om in te vullen.

Klik op de zwarte knop VRAAG TOEVOEGEN.

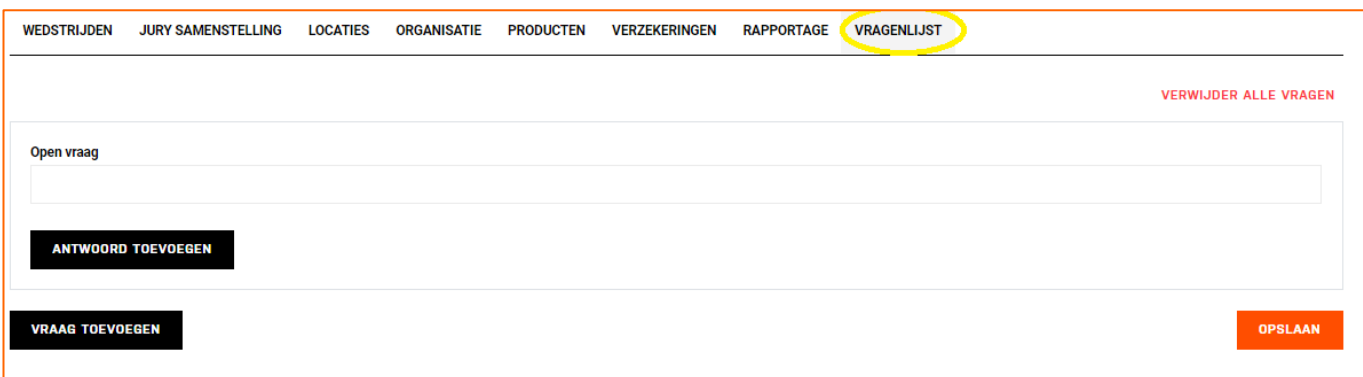

Vul de vraag in bij 'Open vraag'.

Wil je een meerkeuzevraag? Klik op de zwarte knop ANTWOORD TOEVOEGEN en geef een of meerdere antwoorden in.

Zijn er extra kosten verbonden aan een antwoord – bijvoorbeeld kosten voor een finishersshirt – dan kun je de prijs invullen achter het antwoord. Deze koste zullen direct bij inschrijving in rekening worden gebracht bij de deelnemer.

NTB - februari 2024 **12** 

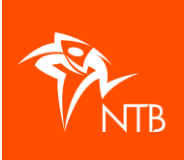

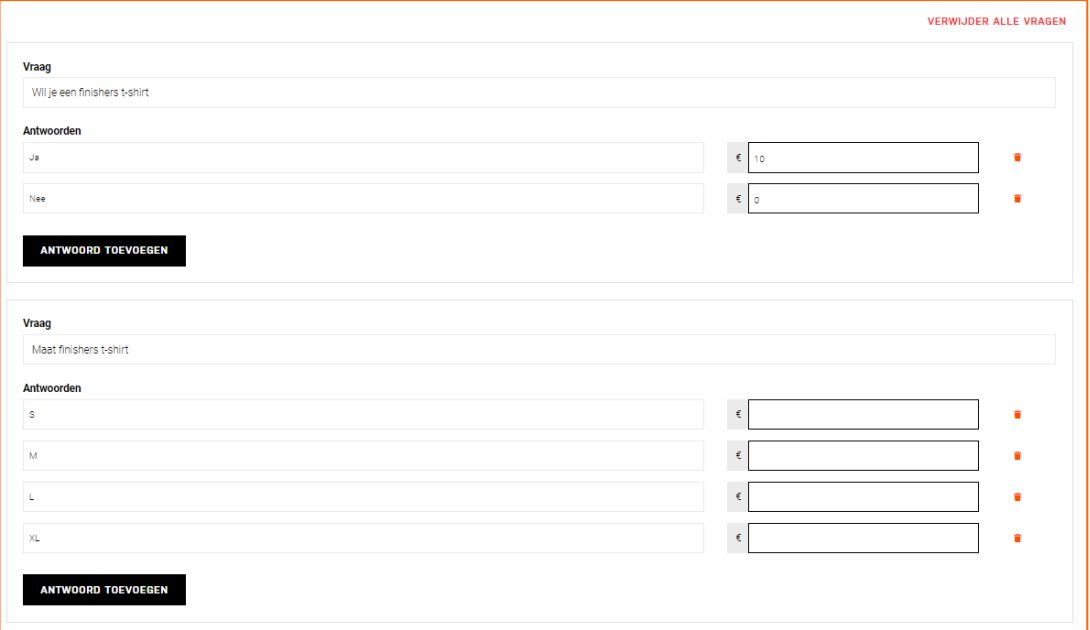

### **TAB: ONDERDELEN**

Kloppen de afstanden die in het sjabloon voor de verschillende onderdelen (zwemmen, fietsen, lopen) niet, dan kun je deze per onderdeel hier aanpassen.

Klik op het type onderdeel waarvan je de afstand wilt aanpassen.

Klik achter 'Afstand' op het pennetje om de afstand te wijzigen.

Vul de afstand in, in meters (!).

Klik bovenaan op de naam van de wedstrijd om terug te gaan naar de algemene gegevens van de wedstrijd.

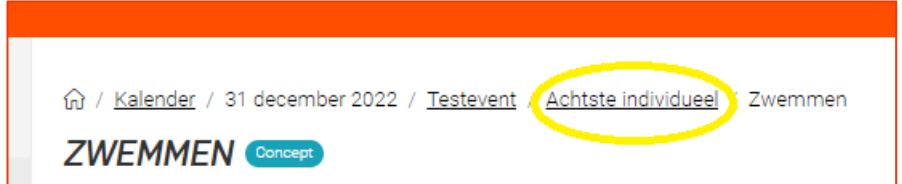

Klik weer op de tab ONDERDELEN om de afstand van een volgend type onderdeel aan te passen.

# Goed om te weten

De afstanden kunnen niet zonder meer worden aangepast. Op het bondsbureau zullen de afstanden worden gecheckt voordat het evenement zichtbaar op de kalender wordt gezet.

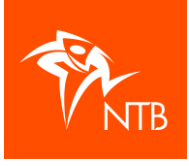

## **Stap 6 - Inschrijven via mijntriathlonNL of extern?**

Standaard staat ingesteld dat de inschrijving voor een wedstrijd via [mijntriathlonNL](https://mijn.triathlonbond.nl/login) loopt. Dat betekent onder meer dat de deelnemers het inschrijfgeld en de eventuele kosten voor een daglicentie direct bij inschrijving via iDeal betalen. Zie voor meer informatie hierover in de handleidin[g Een evenement beheren](https://www.triathlonbond.nl/kenniscentrum/mijntriathlonnl/organisaties/) en/of de [Voorwaarden iDeal](https://assets.triathlonbond.nl/app/assets/download-organisaties-voorwaarden-ideal.pdf) op de NTB website.

### **Inschrijving zelf extern regelen** (niet via mijntriathlonNL)

Wil jullie organisatie de inschrijving zelf extern regelen? Vul dan bij alle wedstrijden onderaan het volgende in:

- Zet het maximum aantal deelnemers bij alle wedstrijden op 0.
- Zet bij 'Externe inschrijving' op 'Ja'.
- Zet 'Betaling via mijntriathlonNL' op 'Nee'.

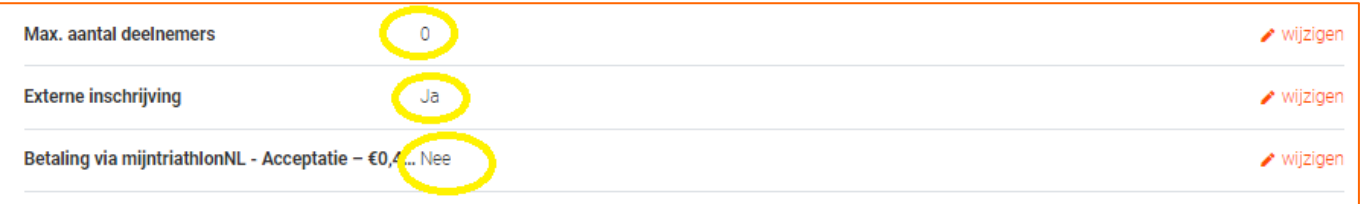

Deelnemers krijgen nu niet de mogelijkheid om zich via de evenementenkalender in te schrijven.

Het is raadzaam om onder de tab ORGANISATIE een opmerking toe te voegen waarin de website wordt vermeld waar men zich kan inschrijven.

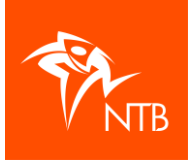

## **Stap 7 – Evenement ter goedkeuring aanmelden bij de NTB**

Als je alle wedstrijden hebt aangemaakt, alle gegevens hebt ingevuld en het evenement wat jou betreft op de kalender kan worden gezet, klik dan op de zwarte knop INDIENEN.

Het evenement heeft de status 'In behandeling' gekregen.

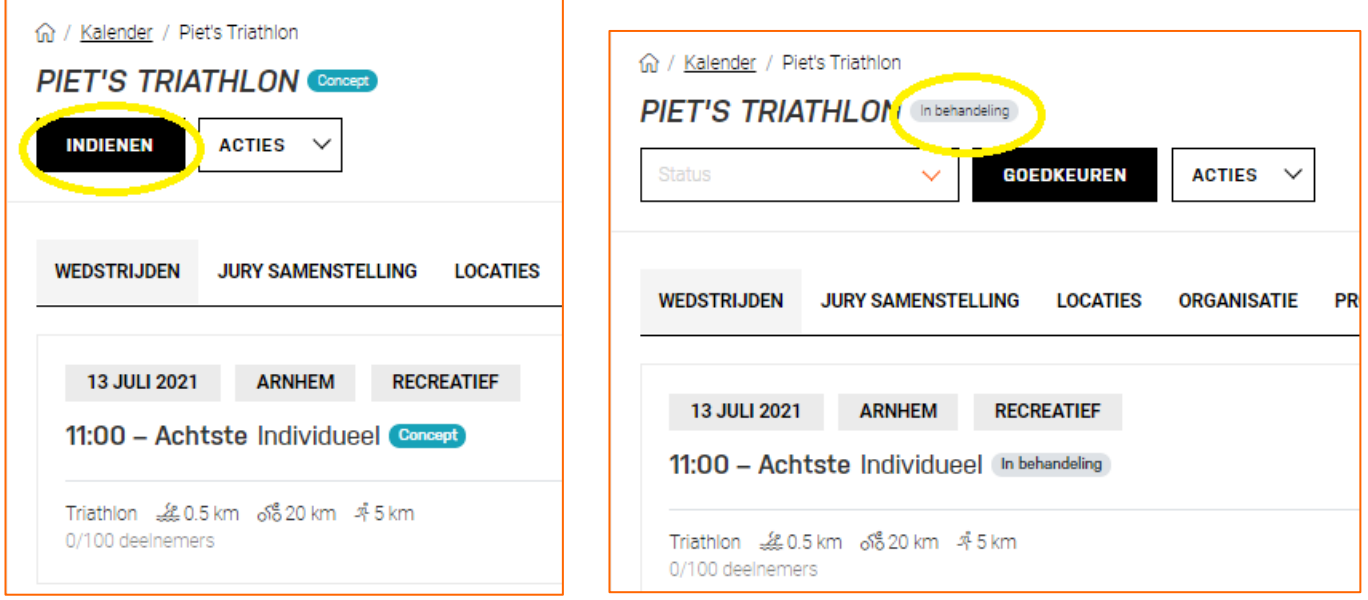

Het NTB bondsbureau weet nu dat er naar jullie evenement kan worden gekeken en dat het, als alles volledig is ingevuld, op de kalender kan worden gezet. Het evenement heeft vanaf dat moment de status 'Definitief'.

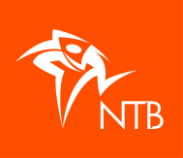

# **Stap 7 – Waar kan ik het evenement terugvinden de volgende keer dat ik inlog?**

Log in en klik in het menu aan de linkerkant op de naam van jouw organisatie.

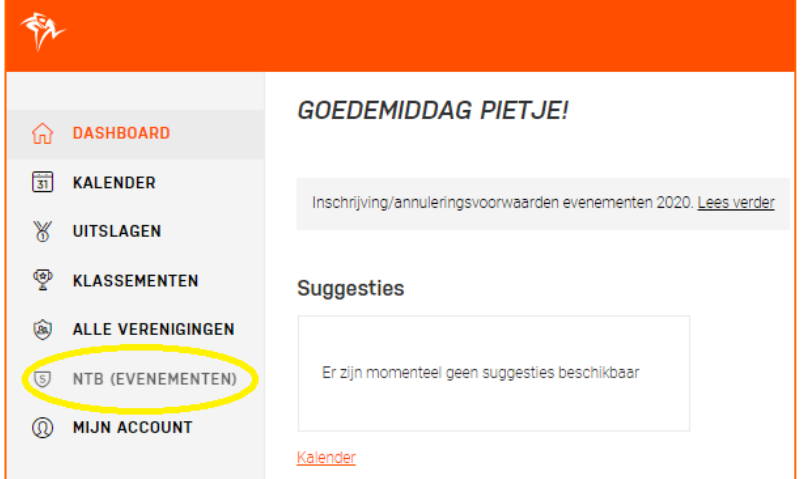

Je ziet het submenu met alle gegevens van jouw organisatie.

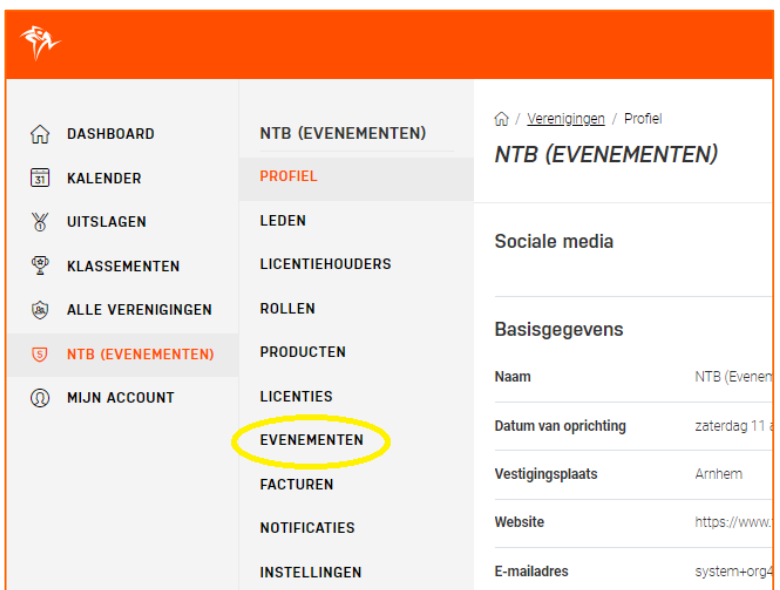

Klik hier op EVENEMENTEN.

Als het evenement de status 'Definitief' heeft, dan kun je ook via de KALENDER onder DASHBOARD naar het evenement.